## **CSV Import mapping options**

Browse and locate your CSV file, then select a target package into which you wish to import, then choose

the target element type, the button becomes enabled and you can click **Next** at this point, which will cause the **Import CSV: Mapping** dialog, see figure below, to appear. The dialog includes a list of properties that you can select to map with the columns in the imported *CSV* file, the button to map the properties and columns, key property selection, and the button to save the mapping.

A brief explanation of this step is you define mappings between CSV file columns and target element properties, by selecting a column from the CSV file and selecting a target element property, and then

clicking the button. That *CSV* column will then be mapped to the selected property from the list. Repeat this step for each column until all of the preferred columns have been mapped. If you make a

mistake you can simply click the Lemove button to remove that column and add it again. After

the mapping, you can execute the import by clicking . Status messages will appear in your **MagicDraw Notification Window** and your **containment tree** should now be populated with the imported objects.

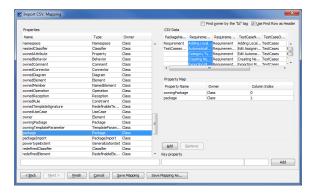

The table below explains the functionality of each element of the Mapping dialog.

| Element                          | Functionality                                                                                                    |
|----------------------------------|----------------------------------------------------------------------------------------------------|
| <u> U</u> se First Row as Header | If this <b>Use First Row as Header</b> checkbox is selected, the first row of the <i>C SV</i> file is treated as the header row and does not get imported. The checkbox is selected by default. |

## Related pages

- Mapping attributes
- Saving your choices Save Import Map, Load Import Map, Save Map Group, and Execute Map Group
- Creating DoDAF and other custom model elements

Find owner by the "Id" tag

By default, when we map the owner property to define the parent element, CSV Import will look up for the element by element name. There is the use case that Requirements may not have names but use ID as a unique identifier. By selecting the Fin d owner by the "Id" tag option, CSV Import will look up for elements by the ID property instead of names.

| Name                   | Type                  | Owner     |        |
|------------------------|-----------------------|-----------|--------|
| activityPartitionOfRep |                       | Interface | $\neg$ |
| behavioralFeatureOf    | BehavioralFeature     | Interface |        |
| classifierOfRedefine   | Classifier            | Interface |        |
| _classifierTemplatePa  | ClassifierTemplatePar | Interface |        |
| _commentOfAnnotate     | Comment               | Interface |        |
| _componentOfPackag     | Component             | Interface |        |
| _componentRealizatio   | ComponentRealization  | Interface | 7      |
| _considerIgnoreFrag    | ConsiderIgnoreFragm   | Interface |        |
| _constraintOfConstrai  | Constraint            | Interface | П      |
| _createObjectActionOf  | CreateObjectAction    | Interface |        |
| _diagramOfContext      | Diagram               | Interface | $\neg$ |
| _directedRelationship  | DirectedRelationship  | Interface | П      |
| _directedRelationship  |                       | Interface |        |
| _durationObservation   | DurationObservation   | Interface | $\neg$ |
| _elementImportOfImp    | Elementimport         | Interface | П      |
| _elementValueOfElem    | ElementValue          | Interface | П      |
| _exceptionHandlerOfE   | ExceptionHandler      | Interface | П      |
| _generalizationOfGen   | Generalization        | Interface | П      |
| _informationFlowOfCo   | InformationFlow       | Interface |        |
| _informationFlowOfInf  |                       | Interface |        |
| _informationFlowOfInf  | InformationFlow       | Interface |        |
| informationItemOfRe    | InformationItem       | Interface |        |
| instanceSpecification  | InstanceSpecification | Interface | 7      |

This Properties list shows the name, type, and owner of each property, which a target element may possess. Each property in this table is clickable. You can select a property (selected rows are highlighted) and map it to a column from the CSV Data table, shown on next row.

| DiagramN   | ClassName    | Diagram    | Customer  | PropertyO | Prop(  |
|------------|--------------|------------|-----------|-----------|--------|
| concepturl | Customer     | concepturl | lastName  | Customer  | String |
|            | Librarian    | concepturl | email     | Customer  | String |
|            | Library Item | concepturl | firstName | Customer  | String |
|            | Loan         | concepturl | ID        | Customer  | Long   |
|            | Loan Date    | concepturl |           |           | ١,     |

The CSV Data table shows the CSV file contents. You can select a property from the Properties table and select a column from this CSV Data table (selected columns are highlighted), and then click

map them. You will see a row added to the **Property Map** table, shown on

next row.

| Property Name | Owner     | Column Index |
|---------------|-----------|--------------|
| ame           | Interface | 0            |

The Property
Map table
shows which
columns from
the CSV Data
table are
mapped
to what property
names. The
column names
are:

- Property Name refers to the property name from the Pr operties list.
- Owner
  refers to
  the Owner
  attribute,
  usually this
  is the
  target
  stereotype
  selected.
- Column Index refers to the index of the data column from the CS V Data. Column indices start from 0. The second column has a column index value of 1 and so on.

| Key property |  |     |  |
|--------------|--|-----|--|
|              |  | Add |  |

The **Key property** option
allows you to set
a unique key for
the data you are
importing.
By selecting a
row from the **Pro perties** table
and a column
from the *CSV*Data table, click

the button.

| Identifier key for relation ends:  Other  Other | Identifier key for relation ends option allows you to define the property that will be used to identify the relation ends. The Name property is selected by default, but you can use another custom property by selecting the Other radio button and typing the property name into the textbox. |
|-------------------------------------------------|----------------------------------------------------------------------------------------------------|
| Add Remove                                      | Clicking the  Add  button will add a map between selected property in the Properties table and selected data in the CSV Data table to the Property Map table.  Clicking the  Remove  button remove the selected map from the Propert y Map table.                                               |
| Save Mapping As                                 | The Save Mapping As button allows you to save all your setting and mappings of the current import. Clicking the Sav e Mapping As button will bring up the dialog shown on next row.                                                                                                    |

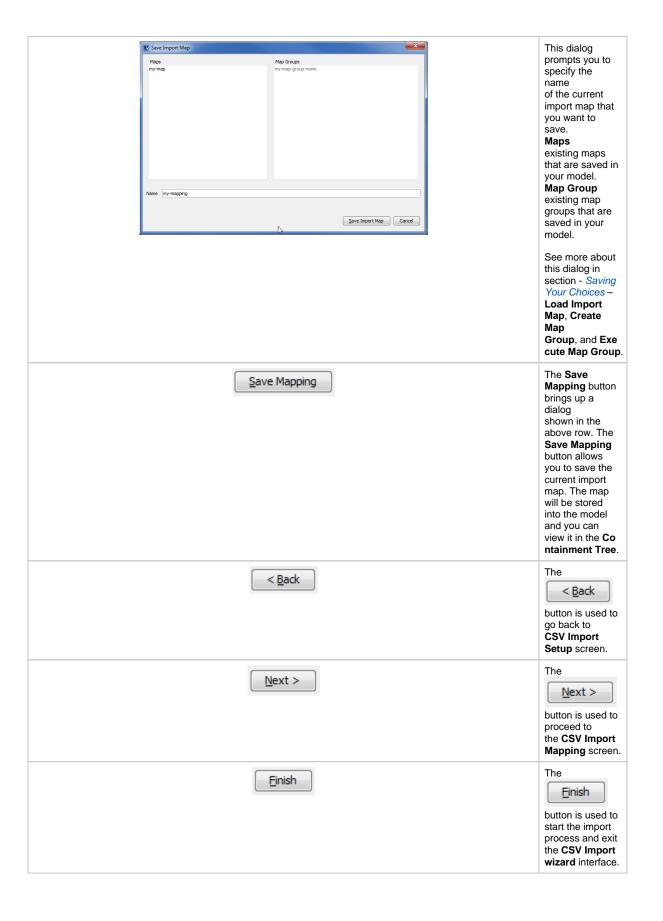

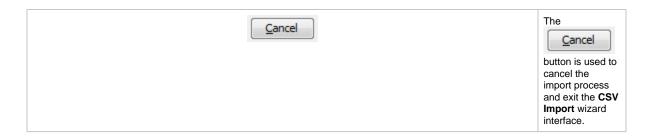